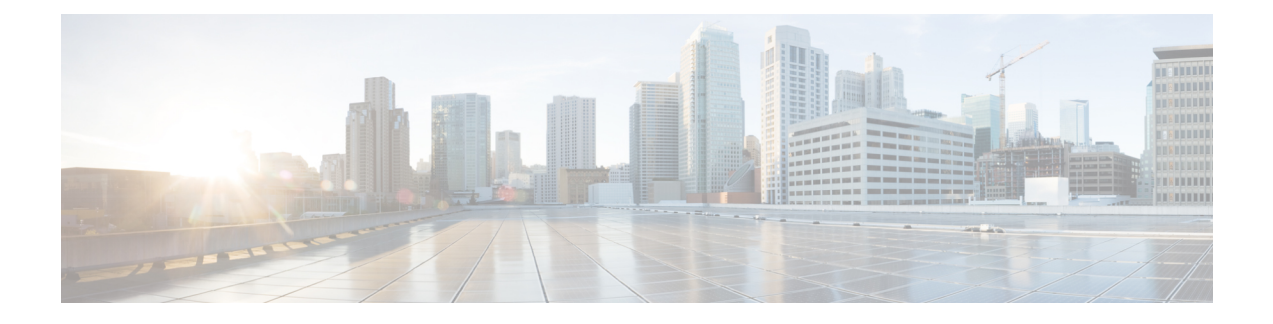

# **UI Enhancements**

- [Enhancement](#page-0-0) to Display the ISO Version on the GUI, on page 1
- Policy Builder [Enhancements,](#page-1-0) on page 2

# <span id="page-0-0"></span>**Enhancement to Display the ISO Version on the GUI**

### **Feature Summary and Revision History**

### **Table 1: Summary Data**

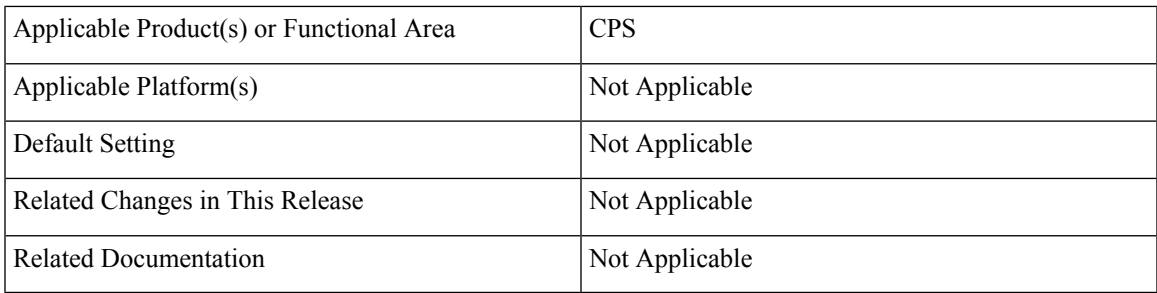

### **Table 2: Revision History**

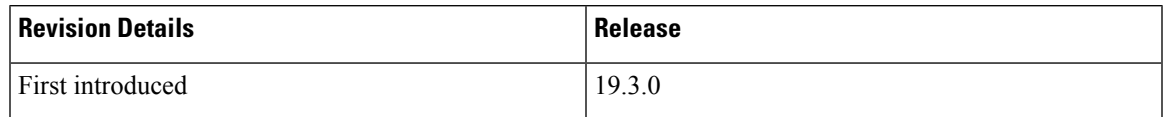

### **Feature Description**

The **About** dialog box is now enhanced to provide information about the ISO version of the installed CPS.

To view the ISO version, do one of the following:

- On the Policy Builder interface, go to **Tools** > **About Policy Builder**. The **About Policy Builder** dialog box is displayed with the ISO information.
- On the Control Center interface, click **Help** > **About**. The **About Control Center** dialog box appears with the ISO details.

• On the CPS Central interface, click **Help** > **About**. The **CPS Central** dialog box is displayed with the installed ISO version.

# <span id="page-1-0"></span>**Policy Builder Enhancements**

### **Feature Summary and Revision History**

#### **Table 3: Summary Data**

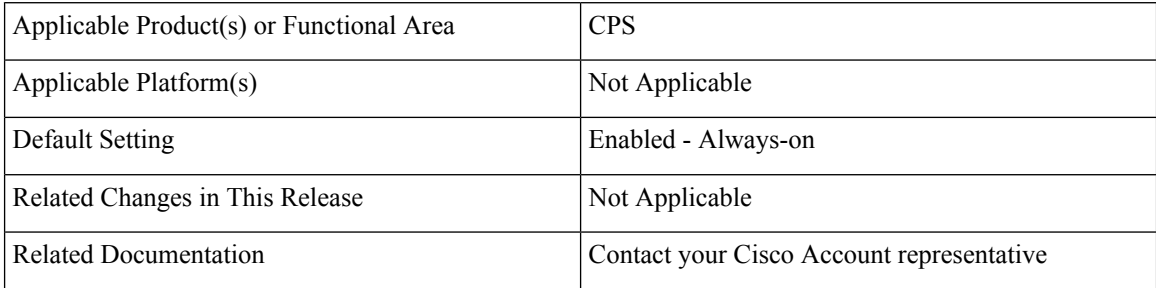

#### **Table 4: Revision History**

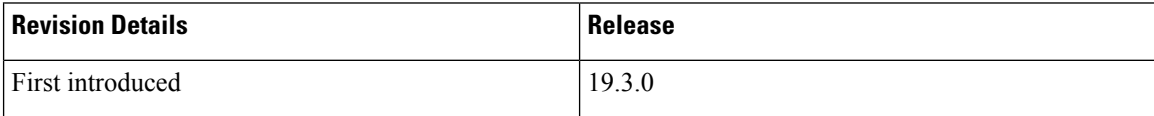

### **Feature Description**

CPS now supports the following enhancements in Policy Builder:

• Configurable logout option has been added on the banner.

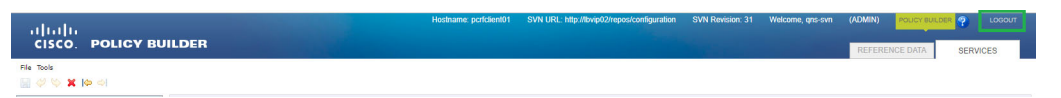

• Validation prompt during login - The prompt is presented only if there are uncommitted changes to the selected repository.

When you click OK button after Repository selection, you are presented with a validation prompt.

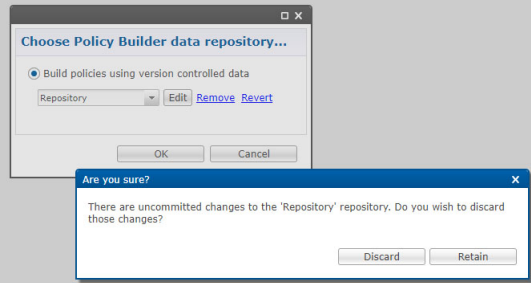

• When **Discard** is selected, the uncommitted changes are discarded.

- When **Retain** is selected, the uncommitted changes are retained.
- If the dialog box is dismissed without pressing a button (ESC key, close(x) icon), the uncommitted changes are retained.

 $\mathbf{l}$ 

ı